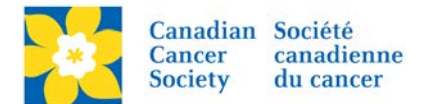

## **Move a Donation (Changing a Soft Credit)**

When a donor makes a gift it can be credited to a few different places – the Event, a Team or a Participant. The credit is known as a Soft Credit. The soft credit on a gift can only be changed on a gift that was made online. Gifts that were entered offline must be deleted and re-entered manually (*see Note below*).

In this procedure the following example will be demonstrated.

*A donor calls in to the office and says she made a donation online to the Daffodil Dash but her gift is not showing on her friend Janis's personal page. Can you please help?*

*The Donor's name is Amanda Oldershaw and the friend/participant name is Janis McKell.*

Login to the EMC and select the event you would like to manage.

- Click on the *Customer Service* tab.
- Click *Search for Gifts*, under the Related Actions menu.
- Enter the *Search Criteria* available (Donor Name or Participant Name etc.).
- Click *Next*.

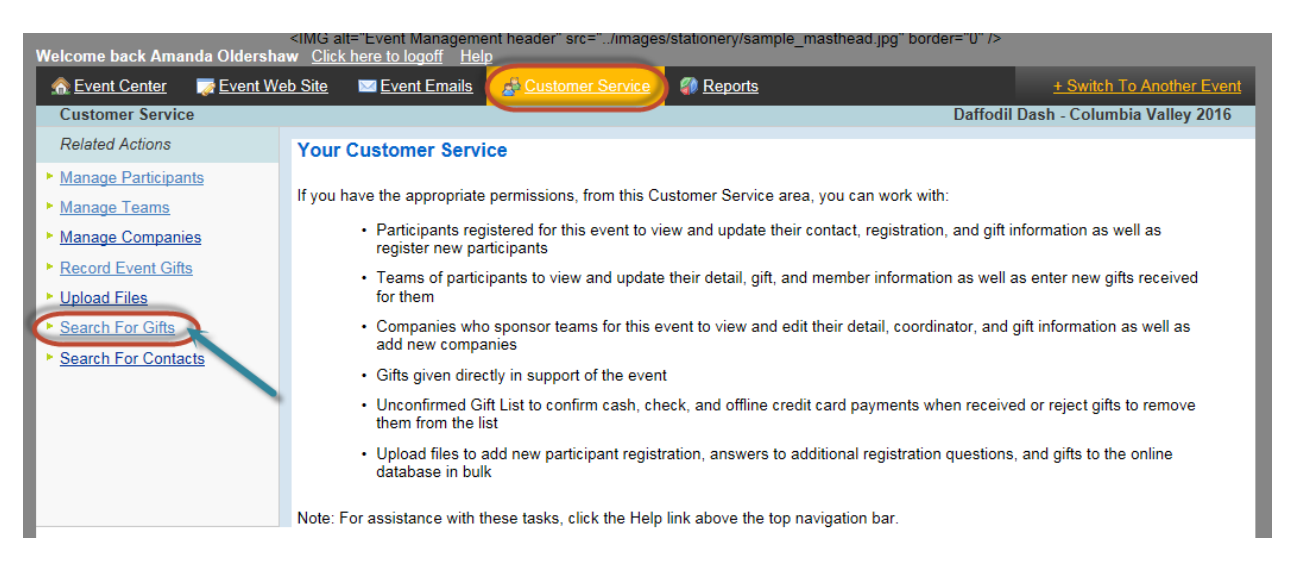

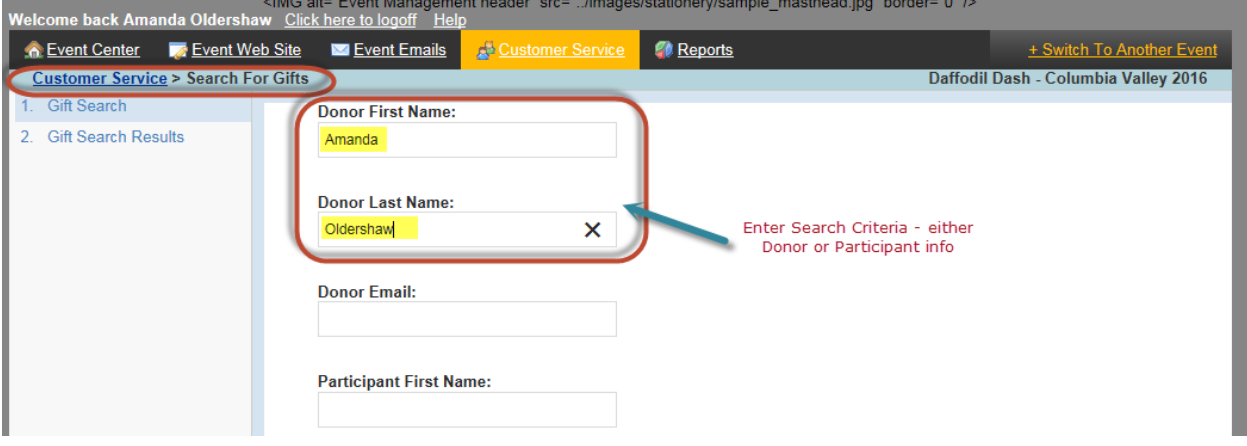

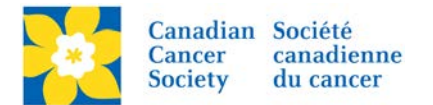

- Click *Change Soft Credit*, under the Action Column.
- Select what category the gift will be credited to. (a participant, a team or the Event).
- Click *Search for Recipient*.
- Enter the *Participant's Name* and/or *email*.
- Click *Next*.

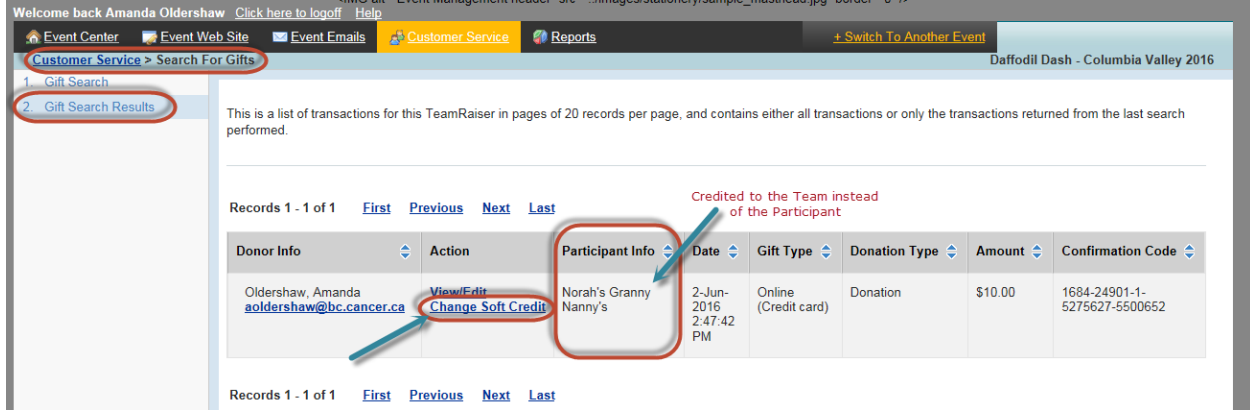

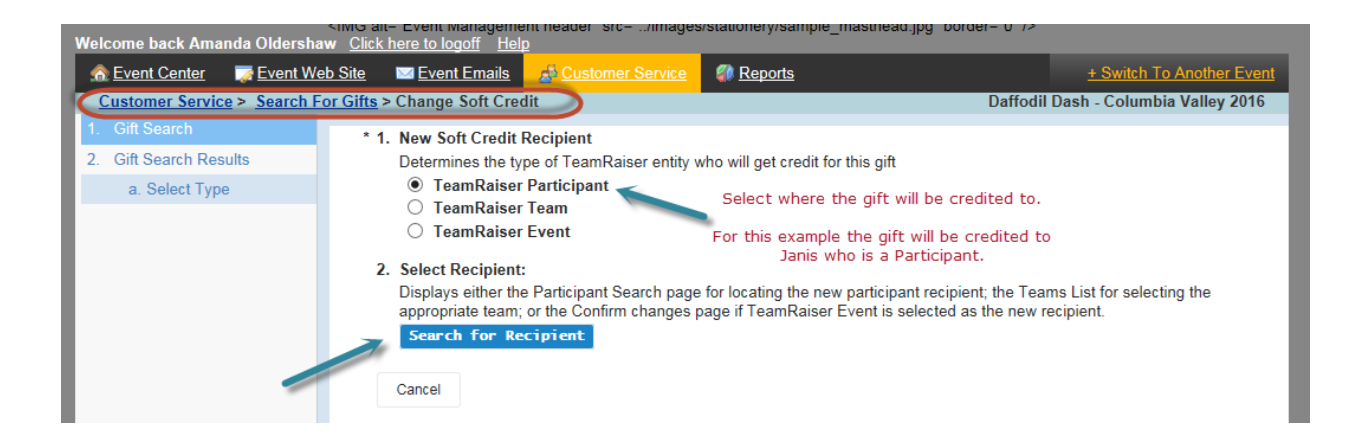

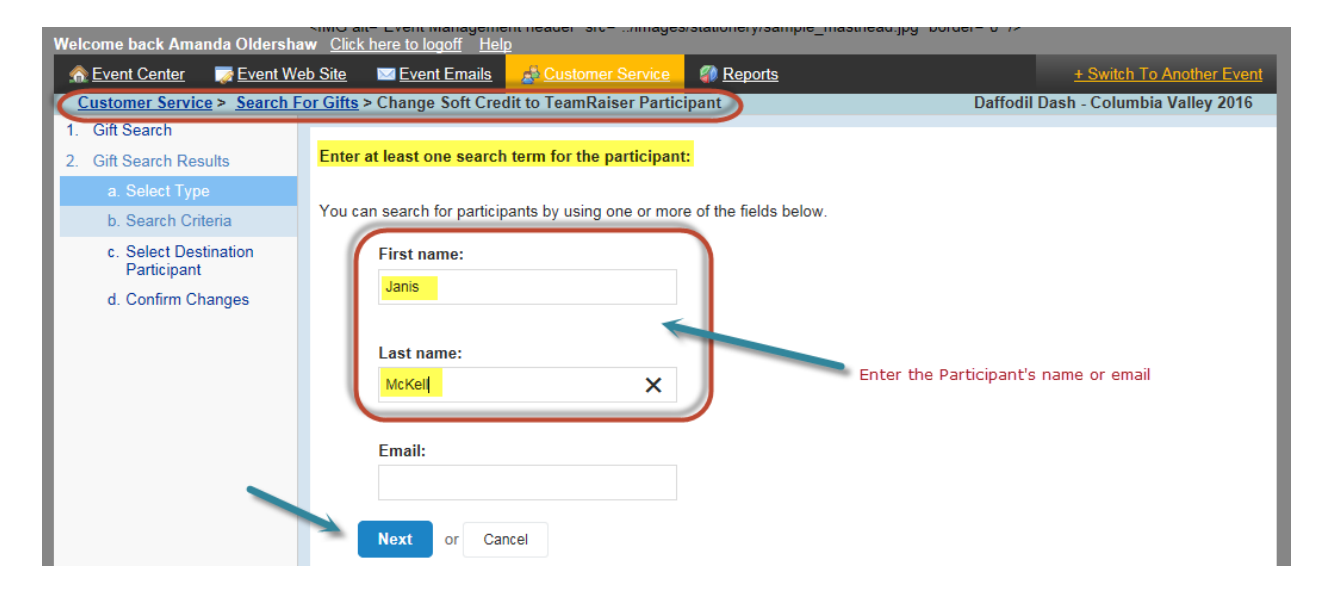

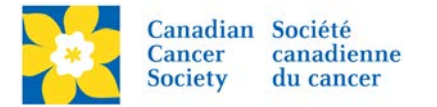

- Find the correct Participant in the search results list. If no results appear, try searching by first name only or last name only.
- Click *Select*, under the Action column.
- **Review** the information to confirm the details.
- Click *Finish*.

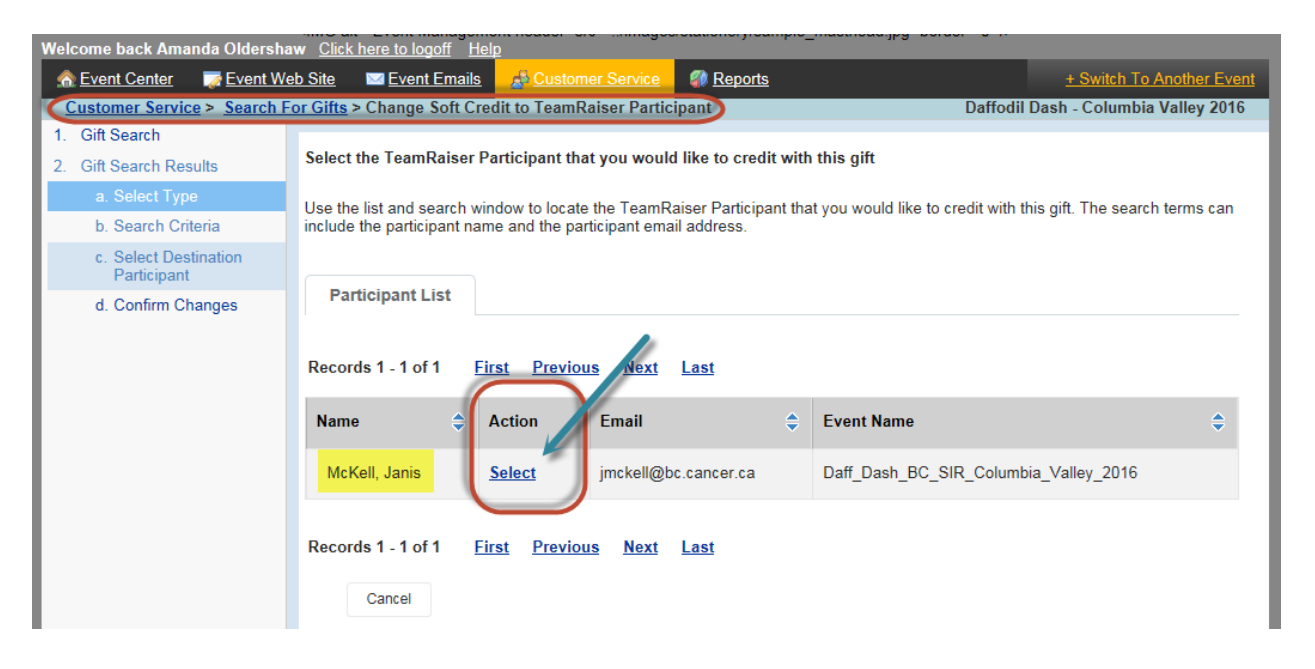

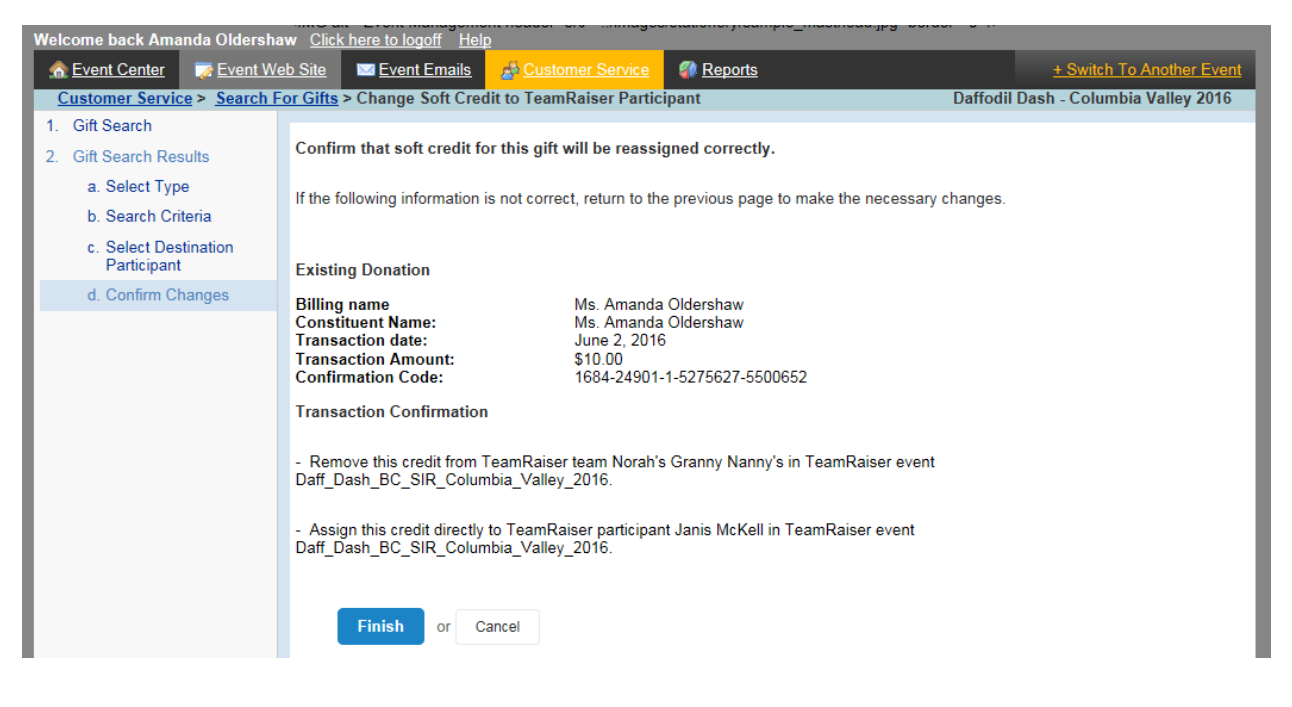

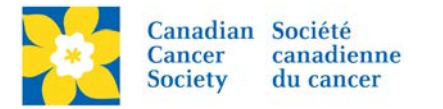

• Verify that the gift is now credited to the correct Participant by looking at the Participant Info column.

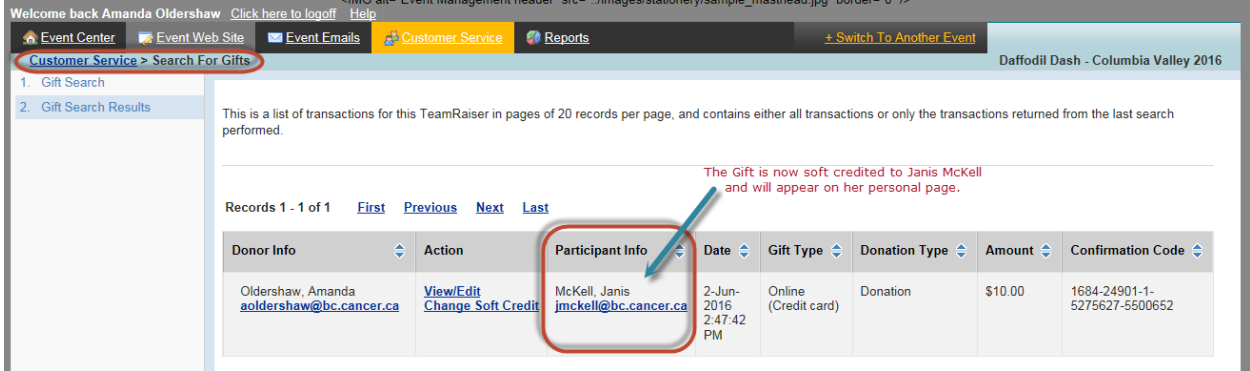

**Note:** The soft credit and /or donor *cannot be changed on an Offline Gift*. If there was an entry error made the gift must be deleted and re-entered correctly.

To have a gift deleted please email [digital@cancer.ca.](mailto:digital@cancer.ca) Please include the Event Name, Participant/Team Name (if applicable), the type of gift Online or Offline, gift amount and gift date. Screen shots are always welcome.